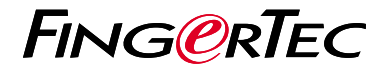

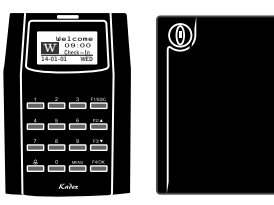

 Kadex m-Kadex

# *Quick Start Guide*

# Terminal Overview

## **ENGLISH**

## **• Kadex**

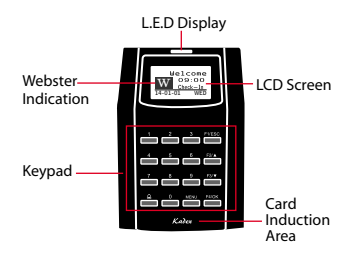

## **• m-Kadex**

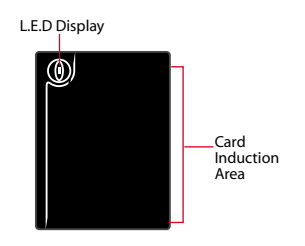

## **Quick Start Guide**

The Quick Start Guide is intended to provide the user with simple instructions on how to setup the terminal date/time and communication as well as to perform card enrollment and verification. For more details on other topics of terminal management, refer to the terminal's hardware user manual available in the package or online at

- *Kadex http://info.fingertec.com/kadex-4*
- *m-Kadex http://info.fingertec.com/mkadex-4*

#### **1 Setting the Date and Time**

## *• Kadex*

- 1. Press Menu, go to Options and select System Options.
- 2. Select Date/Time, insert the correct value and press OK to save the settings.

### *• m-Kadex*

The m-Kadex has to be connected to the software to set the date and time. *Refer to the m-Kadex user manual for more details.*

#### **2 Enrolling Card Users**

## *• Kadex*

- 1. Press Menu, go to User Manage and select Enroll User. Select Reg RFID and press OK when you see "New Enroll".
- 2. Key in a User ID, and wave the card at the induction area until the card ID is displayed on-screen. Press OK to save.

## *• m-Kadex*

1. Check that the green LED is blinking before proceeding. Then wave the administrator card twice. When the green LED blinks rapidly, wave the new user card at the terminal.

2. After the beep, wave the administrator card once to end the enrollment process, or repeat the steps above to enroll more cards.

#### **3 Communication Settings**

## *• Kadex*

Press Menu > Option > COM opt> Set value for IP / Subnet mask / Gateway / Dev ID > OK to save > Restart to apply changes.

## Default set value:

IP address - 192.168.1.201 Subnet mask - 255.255.255.0 Gateway - 192.168.1.1 Dev ID - 1 Password - 0

## *• m-Kadex*

Connect m-Kadex to the software configure settings. *Refer to m-Kadex hardware user manual.*

# **Software Roadmap**

**1**

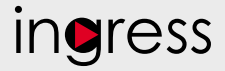

#### **3 System Overview**

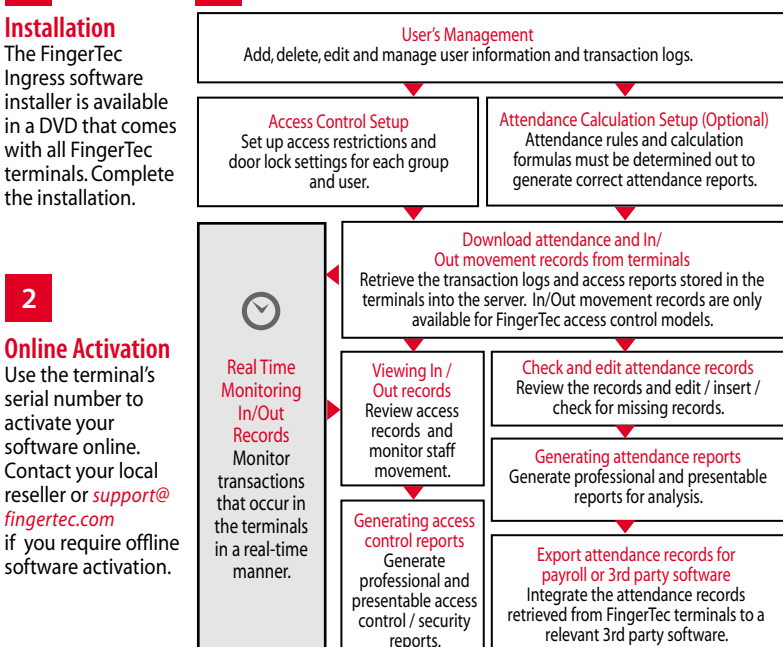

*All complete hardware and software user guides are available in the FingerTec DVD and downloadable online at http://user.fingertec.com*

© 2016 Timetec Computing Sdn Bhd.All rights reserved • 072016